## Intel® Easy Steps Help Guide

## How to Use the Help Guide

The *Intel® Education Help Guide* provides step-by-step instructions for hundreds of productivity tasks in user-friendly, non-technical language. Visual images accompany each step to show how it's done. The Help Guide is available in both online and off-line versions in multiple languages, which can be downloaded from the Intel in Education website.

## To access the Help Guide at the Intel in Education website:

- a) Start your web browser (Windows Internet Explorer, Chrome, Mozilla Firefox, etc\*)
- b) Click to place your cursor in the **Address** or **Location** bar. Type:

<http://www.intel.com/education/helpguide/index.htm>

- c) Press the Enter key on your keyboard.
- d) You may choose either an Online version, or from a variety of Offline versions.

For language versions other than English, click on Offline Help Guide.

- a. Put your cursor over the language and software version that you want, then click.
- b. The Help Guide application will open in a new window.

Note: Your computer will remember your choice of version once you select it the first time. It will automatically launch the Help Guide application to the version you selected when you click on the Help Guide link.

## To Use the Help Guide

- a) Go to the left navigation pane, which shows the contents of the Help Guide. This section has a. information about how to use the Help Guide. Click the Help Guide link.
	- b. Note: To select a link, move your cursor over it. You will notice the cursor changes to a hand.
- b) Click 1. Finding Technology Skills.
- c) Then, click 1.1 To find a skill in the left navigation pane. Read the instructions.
- d) Click 2. Viewing Skills While You Work.
- e) Then, click 2.1 To view a skill in the main window. Read the instructions.
- f) Click 2.2 To view a skill in the individual skill pop up window. Read the instructions.
- g) Click 2.5 To close the pop up window and return to the main window. Read the instructions.

\*Other names and brands may be claimed as the property of others

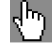